#### Arrangement/Editors • Scrolling/Zooming:

- Mouse wheel scrolls vertically
- 
- 

#### Controls:

- $\bullet$  [Shift]  $+$  click and drag on controls uses fine tune
- $\bullet$  [Ctrl] + click on controls switches to the default value

**•** [Shift]+wheel scrolls horizontally

- [Ctrl] in arrangement temporarily switches Tools:
- **•** Arrow tool to configurable alternate tool
- **•** Any tool to arrow tool
- **[Ctrl]** + click and drag on loop range moves loop range
- [Ctrl] while dragging velocities in editor sets all to the same value
- [Alt] + Paint in part automation editor draws line

**•** [Ctrl]+wheel zooms vertically **•** [Ctrl]+[Shift]+wheel zooms horizontally

#### Console + Track Controls

- $[Alt] + Expand button in mixer expands channel exclusively$
- $[Alt] + click$  on Solo in channel or track control soloes exclusively; the same goes for Monitor and Record Arm
- [Shift]+ click on Solo saves Solo on channel
- $\bullet$  [Alt]  $+$  click and drag on mixer releases channel from Group
- $\bullet$  [Ctrl] + click and drag on track control duplicates track;
- [Alt] instead of [Ctrl] additionally copies data

#### View Browser F5

#### Events

- [Shift] after mouse-down disables snap when moving events
- [Alt] while dragging audio events or instrument parts creates copy
- **[Ctrl]** while dragging instrument part creates ghost copy
- [Alt] while resizing audio event stretches event
- [Alt]+[Ctrl] while resizing audio event sets clip-tempo
- $\bullet$  [Ctrl]  $+$  [Alt] while dragging slips audio events

#### Want it Your Way?

Are you already familiar with another DAW or have your own way of doing things? Use the Key Command Editor found under "Options / General / Keyboard Shortcuts" to access pre-configured templates for Cubase, Sonar, Pro Tools, or Logic users. You can also change or create custom shortcuts for your convenience.

# Welcome, and thanks.

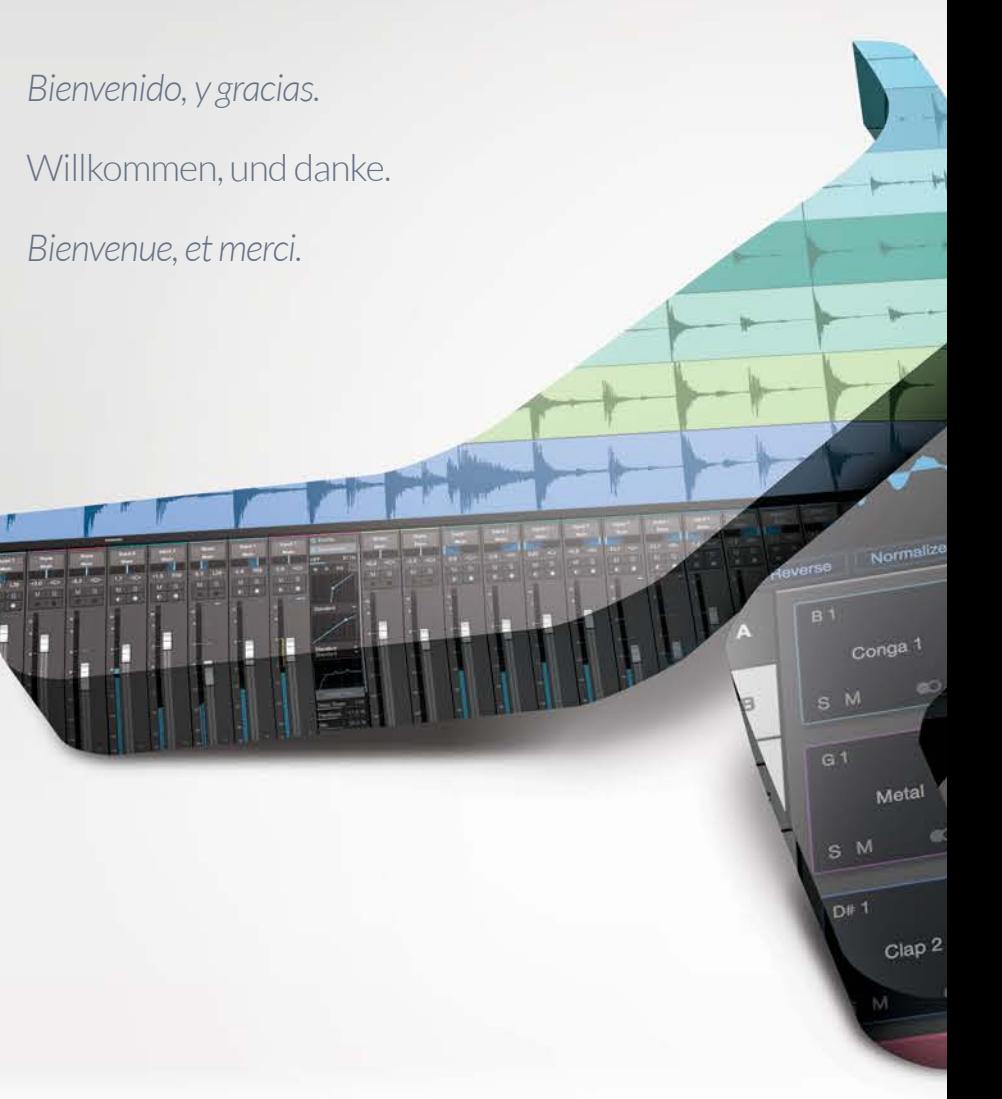

#### Song Export Mixdown Ctrl+E Export Stems Ctrl+Shift+E<br>Import File Ctrl+Shift+0  $\overline{\text{Ctrl} + \text{Shift}+0}$ Import Song Data Ctrl+Shift+I Remove Track Shift+T

# **Toolbar**  $\overline{}$  Tool 1

©2018 PreSonus Audio Electronics, All Rights Reserved. Studio One is a trademark of PreSonus Software Ltd. Mac and Logic are registered trademarks of Apple Inc. Pro Tools is a registered trademark of Avid. 70-62000077-A

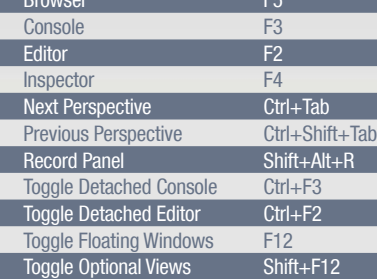

#### Event Insert Instrument Part Ctrl+P<br>Insert Pattern CtrlShift+P **Insert Pattern**

## Zoom

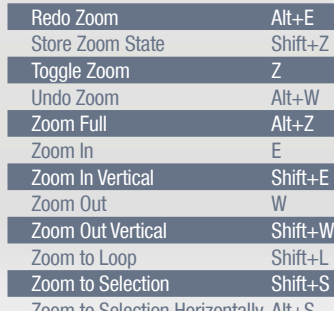

Zoom to Selection Horizontally Alt+S

# Special Modifier Keys

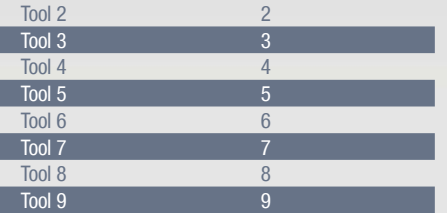

## **Track**

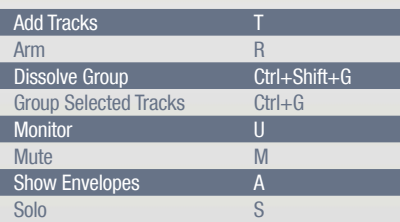

## **Transport**

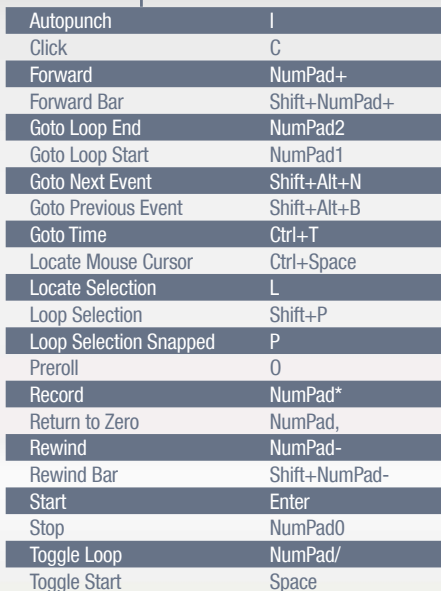

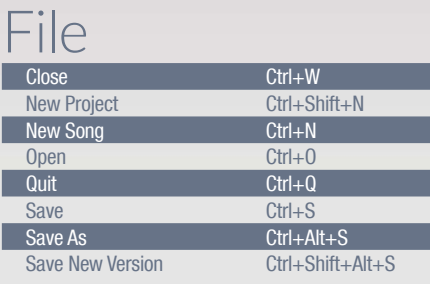

# **Help**

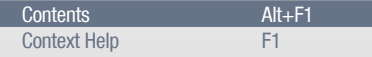

#### Marker

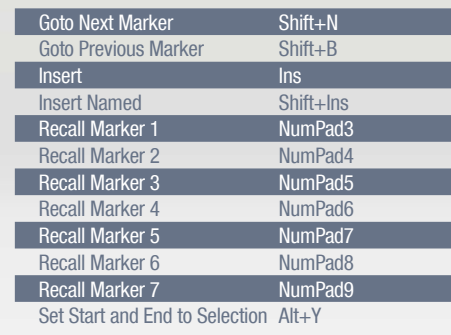

## Edit

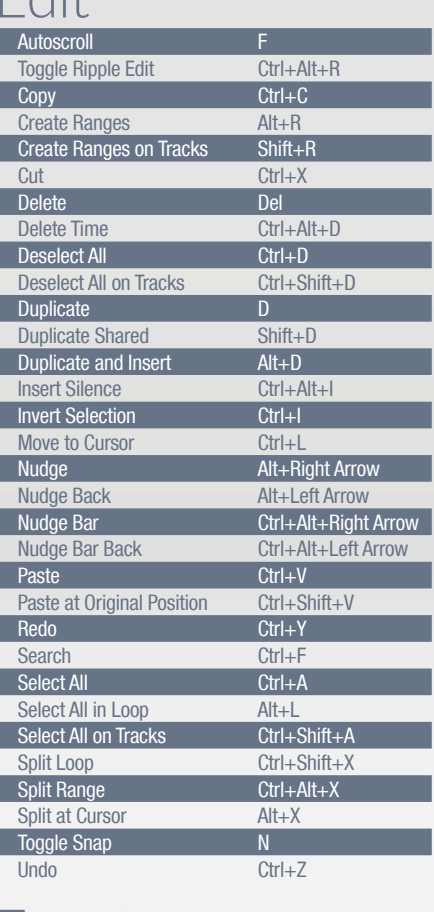

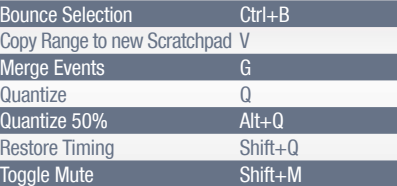

# **Studio One** Key Commands shown are for PC. [Ctrl] on PC = [Cmd] on Mac [Alt] on PC = [Option/Alt] on Mac

# Audio

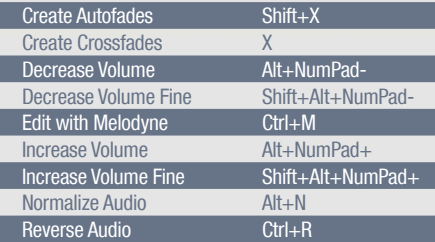

# **Automation**

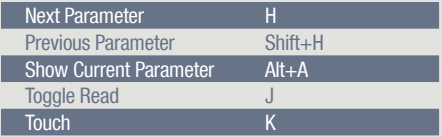

### Browser

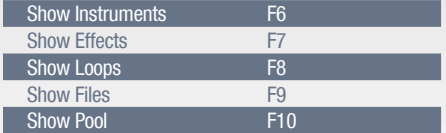

# Console

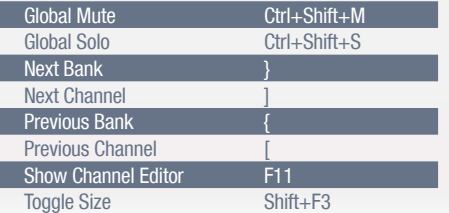

# Installation Start Page

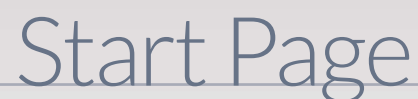

#### You're just moments away from creating with Studio One.

- 1. Go to **my.presonus.com** and log-in or set up a new account. *1. Vaya a my.presonus.com e ingrese a su*
- 2. Select "Register A Product," enter your product key, and follow the onscreen steps to view and install Studio One.

The news feed brings the latest Studio One news and updates straight to you.

- 1. Öffnen Sie my.presonus.com und melden Sie sich an oder erstellen Sie einen neuen Account.
- 2. Wählen Sie "Register new software", geben Sie Ihren Produktschlüssel ein und folgen Sie den Anweisungen auf dem Bildschirm, um Studio One zu öffnen und zu installieren.

#### Sie sind nur noch ein paar Minuten von der Musikproduktion mit Studio One entfernt.

The Start page allows you to create new songs •••••• or access recent songs, projects and tutorials.

*Usted está a unos instantes de comenzar a crear con Studio One.*

> Directly connect with your fans and  $\cdots$ ............ track your online progress with a convenient SoundCloud© dashboard.

The uncluttered toolbar makes • • • • important multifunction tools and other settings easily accessible.

- *cuenta o cree una nueva cuenta.*
- *2. Seleccione "Register a Product," (Registrar un producto) e ingrese la clave del mismo, siga las instrucciones en pantalla para ver e instalar Studio One.*

Insert effects independently on each track in the Project, then polish the overall sound with the Master Insert Device Rack

#### *Vous allez très bientôt pouvoir créer avec Studio One.*

**Burn Red Book CDs, make DDP images, and Society Area** Burn Red Book CDs, make DDP images, and create digital release albums for publishing on SoundCloud or other platforms.

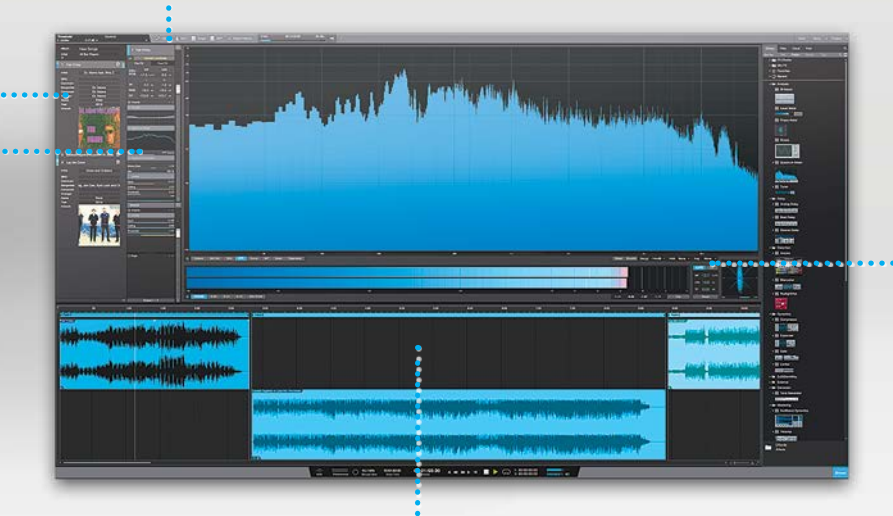

**:...** Fine-tune or completely re-order the track sequence on the timeline. Precisely edit PQ markers and fades.

- *1. Allez sur my.presonus.com et connectez-vous à*  votre compte ou configurez-en un nouveau.
- *2. Sélectionnez « Register new software » (Enregistrer un nouveau logiciel), saisissez votre clé de produit, puis suivez*  les instructions à l'écran pour afficher et installer Studio One.

Powerful analysis tools help •••••••••••••••••••••••• you perfect your sound.

**:** . . . Use Control Link to Instantly map any hardware control to a effect or instrument parameter.

You can also configure external devices, and manage your artist profile.

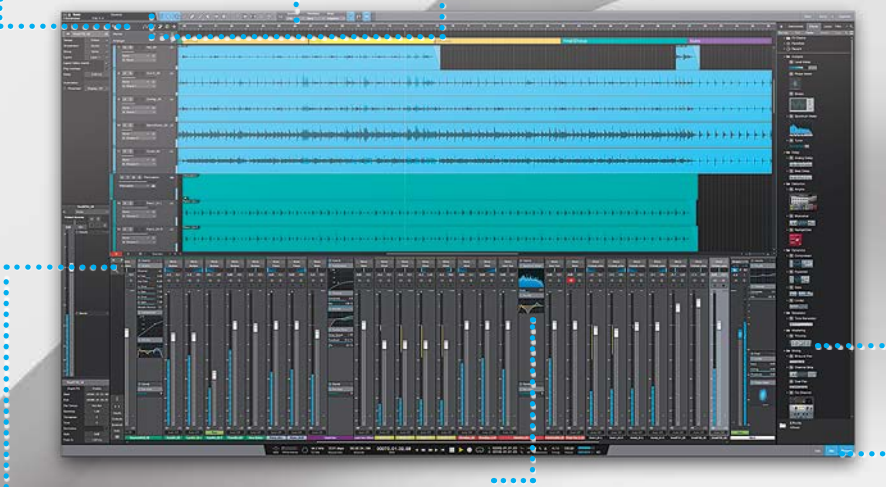

# Song Page Project Page (Only available in Studio One Professional)

Add any number of Audio or Instrument tracks to your Song.

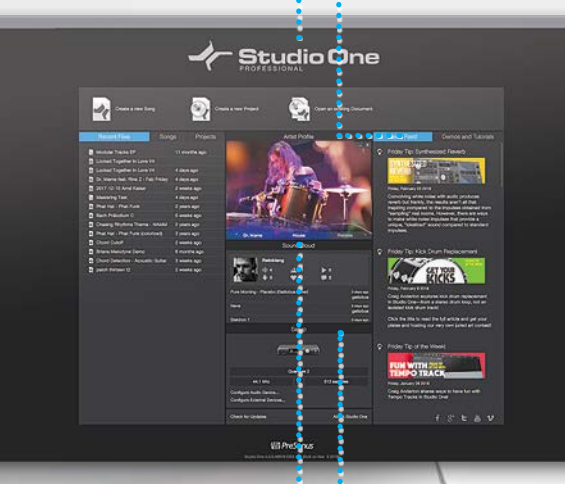

Access the Console, Browser, or Editor within the neatly organized, single-window interface. Songs can be imported directly into your Project,where their mixes are automatically updated as the Songs change.

Preview loops at your song's tempo, drag and drop effects or instruments onto tracks, or search for content (included or online) with keyword driven "Musical Search".

Monitor and control FX settings directly in the fully-resizable Console or Inspector with Native FX Micro Views.

Get finer mix control by expanding the Console with larger channel strips or view the Console on another monitor.